**CONTENTS** 

# Archivist for Excel

This workbook lets you install Archivist Version 1.22, the Document Zip Magager for Microsoft Excel 5.0. To install, choose button **Begin Installation**. To display the documentation, choose the button, or click the sheet tab.

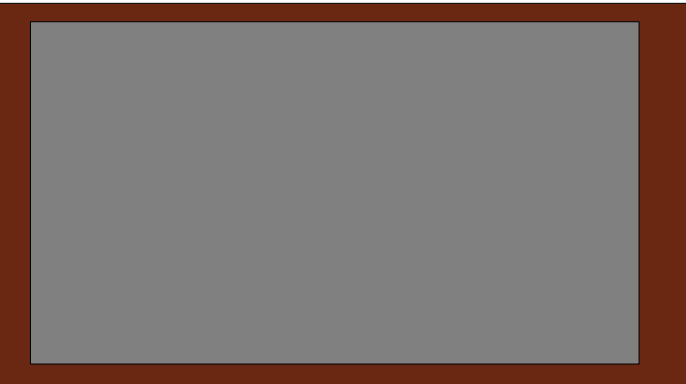

© 1996 Josef J. Polak. All rights reserved.

All other product names are copyright and trademarks/tradenames of their respective owners.

# **What is Archivist**

Microsoft Excel's files may take a lot of space on the hard disk of your computer. Since you probably work with only a few workbooks at a time, you can recover half or even more of the disk space by compressing the individual files into an archive. Of course, you could store your workbooks on diskettes but, compared to the hard disk, diskettes are less convenient to use.

Archivist is an add-in for Microsoft Excel 5.0. It allows you to **compress files** into archive, **list the contents** of an archive, and **restore files** with the ease of point-and-click, without leaving Excel. When you compress a workbook, you may expect 50% to 75% reduction in the amount of disk spac it occupies. Please note that you may use Archivist to compress not only MS Excel workbooks but other files as well.

The add-in uses two well respected and widely used programs, PKZIP and PKUNZIP. These are available for downloading on virtually all bulletin boards (BBS) and on-line services.

#### **Archivist is also avaliable for Microsoft Word 6.0.**

## **Installation**

Installation starts when you choose button **Begin Installation** in this workbook.

The installation will copy add-in Archivist into the Microsoft Excel's startup directory on your hard disk (or into another directory you specify).

It will also copy two files, DZXL5ZP.PIF and DZXL5UNZ.PIF, into your Windows' directory. When Archivist is available, command Document Zip Manager will appear on the Tools menu, and on the File menu when no documents are open.

#### **Please note:**

 You must have programs **PKUNZIP.EXE** and **PKZIP.EXE** installed on you computer. The PATH command in your AUTOEXEC.BAT file should include the directory in which these programs reside.

 Shareware versions of these programs are available on many bulletin boards or from PKWARE, Inc.

 9025 N. Deerwood Drive Brown Deer, WI 53223

### Introduction

- $\mathsf{I} \mathsf{V}$
- $\mathcal{C}$  workbook,  $\mathcal{C}$

# **About Archivist**

Archivist is shareware. Archivist is **not** free. If you find Archivist useful and continue to use it, you are encouraged to register your copy. Registration fee is \$15 U.S., payable to:

 Josef J. Polak 39 Greylock Road

Newton, MA 02165

Please include the name of the person to whom Excel is licensed (as it appears in **H**elp, **A**bout Microsoft Excel…).

The user who registers receives several benefits:

- $\bullet$ Technical support by telephone or mail. You can get help with any questions or problems you encounter in using Archivist.
- The opportunity to order the latest version of Archivist and its upgrades on disk directly from the author.
- The opportunity to order the latest versions of macro source code.
- The satisfaction of knowing that you are supporting the development of affordable software.

#### **Archivist is also avaliable for Microsoft Word 6.0.**

#### **Distribution**

The Archivist software, and the associated documentation are © 1996 Josef J. Polak.You may distribute this software as long as the following files are included:

 AREG.TXT DZM\_XL50.XLA DZXL5UNZ.PIF DZXL5ZP.PIF FILE\_ID.DIZ INST\_D2M.XLA INST\_DZM.XLS PACKING.LST README.TXT

All of the above files must be combined into a single ZIP file (or other compression format) for distribution. Beyond a fee for the reproduction and media cost, no fee may be charged for distribution of this software.

#### **DISCLAIMER**

This software is provided on an "as is" basis without warranty of any kind, expressed or implied, including but not limited to the implied warranties of merchantability and fitness for a particular purpose. The person using the software bears all risk as to the quality and performance of the software. The author will not be liable for any special, incidental, consequential, indirect or similar damages due to loss of data or any other reason, even if the author or an agent of the author has been advised of the possibility of such damages. In no event shall the author's liability for any damages ever exceed the price paid for the license to use the software, regardless of the form of the claim. This software remains the property of the author and may not be modified in any way.

#### RegInfo  $\mathsf{P}_\mathsf{c}$  of the property of the author and may not be modified in any  $\mathsf{P}_\mathsf{c}$  in any way.

© 1996 Josef J. Polak. All rights reserved.

All other product names are copyright and trademarks/tradenames of their respective owners.

RegInfo

RegInfo

# **Managing Documents — Instructions**

#### **How to start Archivist**

If you did not install Archivist into your startup directory, open DZM\_XL50.XLA. (Note: Use the Add-Ins... command (Tools menu) to make Archivist automatically available when you start Excel.)

u From the **T**ools menu (or from the **F**ile menu when no documents are open), choose Document Zip Manager. Archivist displays its main dialog box window.

The add-in automatically looks for archives (files with the extension .ZIP) in the current directory and selects the first one it finds. You may choose another archive (see "How to select another archive in the current directory" below). If it does not find any archive, it will inform you that archiving will create archive DOCS.ZIP.

How to move documents into archive (action Move…)

- u Click on option button Move file(s) into archive. The list box shows all files in the directory.
- u Select a file in list box Files Available:, click on the Select >> button. (Shortcut: double-cli the left mouse button on the name of the file.) The add-in adds the file on its list of files to be moved, shows the name in list box Selected Files: and removes it from Files Available:. Select other files you wish to archive.

If you wish to change your selection, select a file in list box Selected Files. The button tex "Select  $>>$ " changes to " $<<$  Remove." Clicking on this button removes the file from the l files to be moved and places its name back into Files Available:.

- u Click on the OK button and confirm the move. The add-in moves the selected files into the archive, removes them from your disk and, when you add a new file to the archive, asks y "Would you like to generate contents list...?" You should click on the Yes button when yo create a new archive. This list is a file with extension  $Z$  L, which contains the "table of contents" of the archive. Archivist uses this list when restoring and deleting files (see Restore below). Once you create the contents list, Archivist will maintain it for you automatically. You should keep this file on your disk.
- u If you wish to move all files in the current directory into the archive, click on the All Files button, then on the OK button. Note, that archive files (\*.ZIP) and list files (\*.Z\_L) will not archived.

This action is available only if the current d

#### **How to retrieve documents from archive (action Restore…)**

- u Click on option button **R**estore archived file(s). The list box now shows only the files on the list generated after the most recent move and/or delete (see Move and Delete).
- Select a file in list box Archived **Files on List** (.Z\_L):, click on the Select >> button. The add-in displays the file in list box Selec**t**ed Files:. Select other files you wish to restore.
- Click on the OK button and confirm the restore.
- If you wish to restore all files from the archive into the current directory, click on the A**l**l Files >> button, then on the OK button.

This action is available only if the current directory contains at least one archive and the selected archive has a corresponding list file. When there is no list file, the name of this action changes to "Restore all archived files."

#### **How to remove documents from archive (action Delete…)**

- ◆ Click on option button **D**elete…. The list box now shows only the files on the list generated after the most recent move and/or delete.
- ◆ Select a file in list box Archived **Files on List (.Z\_L):**, click on the Select >> button. The add-in displays the file in list box Selec**t**ed Files:. Select other files you wish to delete.
- Click on the OK button and confirm the delete.

This action is available only if the current directory contains at least one archive and the selected archive has a corresponding list file.

#### **How to update all documents in archive (action Update…)**

- u Click on option button **U**pdate…. List box Archived **F**iles: is dimmed and shows only the files on the list.
- Click on the OK button and confirm the update. Archivist will move into the archive all files in the current directory that meet the following three conditions:
	- 1. A file of the same name already is in the archive.
	- 2. The file on you hard disk is newer than that in the archive.
	- 3. The file is not being used by an application. For instance, Archivist cannot update a workbook which is open in Excel.

This action is available only if the current directory contains at least one file.

#### **What is the difference between "Update all files…" and moving all files**

When you select all files for action "Move file into archive," the add-in moves all files in the current directory into the archive and removes them from your disk, excluding files with extensions .ZIP (archives) and .Z L (list files).

Action "Update all files which already are in archive" replaces all files in the archive with newer ones from the current directory on your disk. The add-in then removes from your disk only those files which are in the archive. In another words, the add-in will not add new files to archive. It will move file into archive only if a file with the same name already exists in the archive.

#### **How to name and change archives**

Archivist uses the name DOCS.ZIP if the current directory does not contain an archive. You may select another name:

Click on the **Name Archive... button and enter a name for the archive.** 

This button is available only if the current directory contains at least one file.

#### **How to select another archive in the current directory**

Archivist automatically selects the first archive it finds in the current directory. If a directory contains several archives, you may select another archive:

Select an archive in list box Archives (\*.**Z**IP): and click on the OK button. (Shortcut: double click the left mouse button on the name of the archive.)

You may also use the **N**ame Archive… button to enter the name of an existing archive or name for a new archive.

#### **How to change directory**

- u Click on the **C**hange Directory button. The button text changes to "**S**how Files."
- u Choose another directory in list box D**i**rectories: and click on the OK button. Repeat until you reach the desired directory. (Shortcut: double click the left mouse button on the name of the directory.) List box Archives (\*.**Z**IP): will show names of all archives in each directory.
- u Click on the **S**how Files button to return to the main dialog box window. Archivist automatically selects the first archive it finds in the new directory.
- u You may also select an archive in list box Archives (\*.**Z**IP): and click on the OK button (or double click the left mouse button on the name of the archive).

If you change to a directory in which there are no archives, archiving (**M**ove…) will create one.

#### **How to change drive**

The add-in itself cannot change drive. However, if you wish archive files located on another drive, switch to that drive in Microsoft Excel first, before running Archivist:

- ◆ From the File menu, choose Open....
- ◆ In drop-down list box Drives: select the drive you wish to use.
- $\bullet$  Click on the Cancel button (or press the Esc key).

#### **The check box "Restore Directory…"**

Archivist's dialog box contains check box labeled "Restore Directory Structure Stored in Archive." The check box and the text will be "grayed" (disabled). This option has no meaning for archives created by archivist. However, since you may have other archives (ZIP files) on your hard disk, it is included for you convenience.

Technical footnote:

This check box has meaning for archives created (PKZIP) with options -r, -p|P. If it is checked, Archivist will restore (PKUNZIP) files with the option -d.

#### **Cautions**

- ◆ Do not attempt to archive files while they are "open," for example, a MS Excel workbook, while you are working with it.
- Do not attempt to archive any file whose name starts with the character " $\sim$ " (tilde).
- Do not archive any .INI file, unless you are certain that they will not be needed. Same caution applies to .EXE, .COM, .DLL, .DRV, .REG, .386 and other system files.
- You may, however, archive some system files which you seldom use, for example, TrueType font files (.TTF)
- Never archive AUTOEXEC.BAT, CONFIG.SYS, WIN.INI and SYSTEM.INI.

#### **Messages**

The following table lists messages and problems you might encounter.

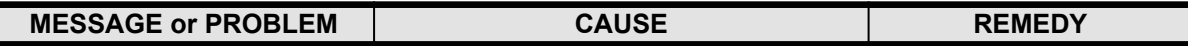

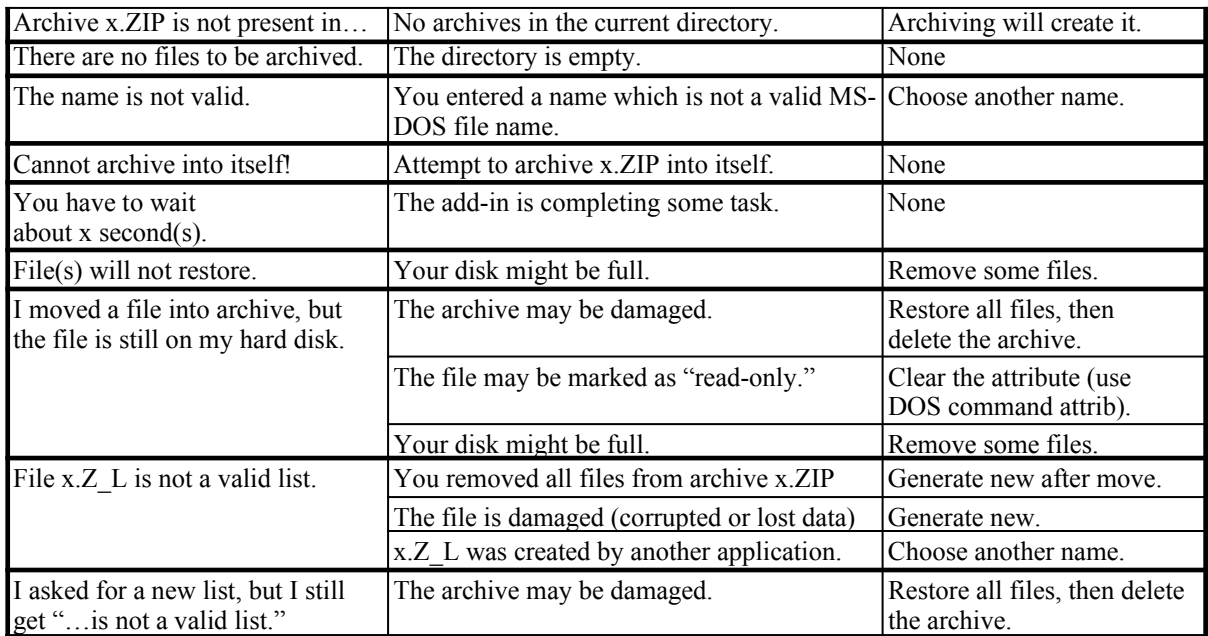

User's Guide

ry. u Select a files Available: en the Select Select  $\alpha$  $\log$ 

 If you wish to change your selection, select a file in list box Selected Files. The button text  $\overline{\text{dist of}}$ 

 $u = 0.5$  button and confirm the  $\frac{3}{2}$ archive, removes them from your disk and, when you add a new file to the archive, asks you

"Would you like to generate contents list…?" You should click on the Yes button when you

 $\vert$  you wish to  $\vert$ button. Note, that is not be User's Guide

User's Guide